# Font formatting

## Font formatting options

• The font formatting options are located on the Home tab within the Font group.

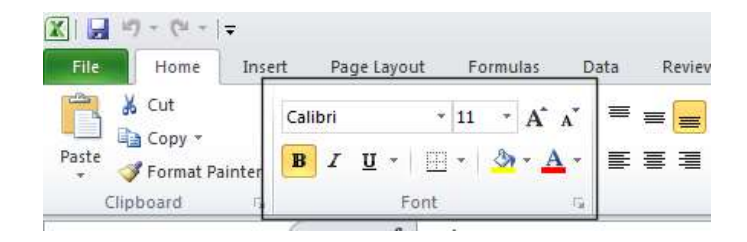

### Font type

Open a workbook called Font formatting. Select the range C3:G3.

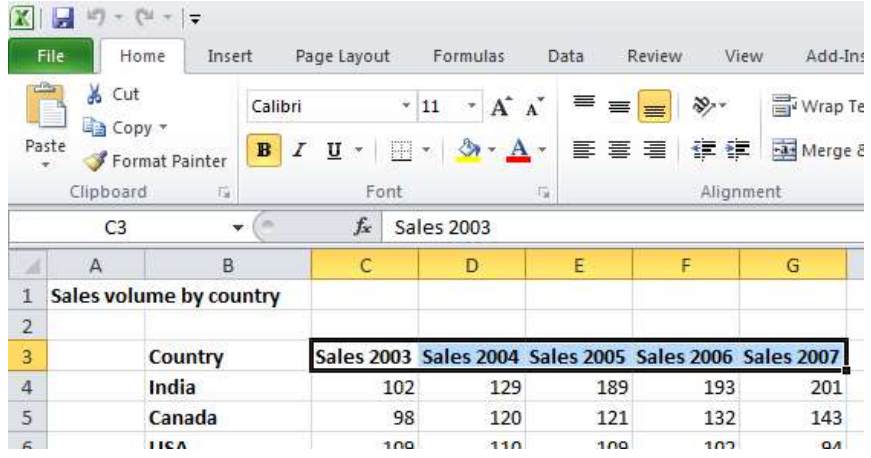

• Under the Home tab, click on the down arrow next to the Font section.

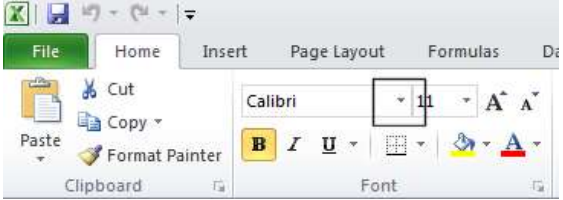

From the drop down list displayed, select a different font type, such as  $\frac{4 \text{trial}}{2 \text{normal}}$ .<br>FOR USE AT THE LICENSED SITE(S) ONLY

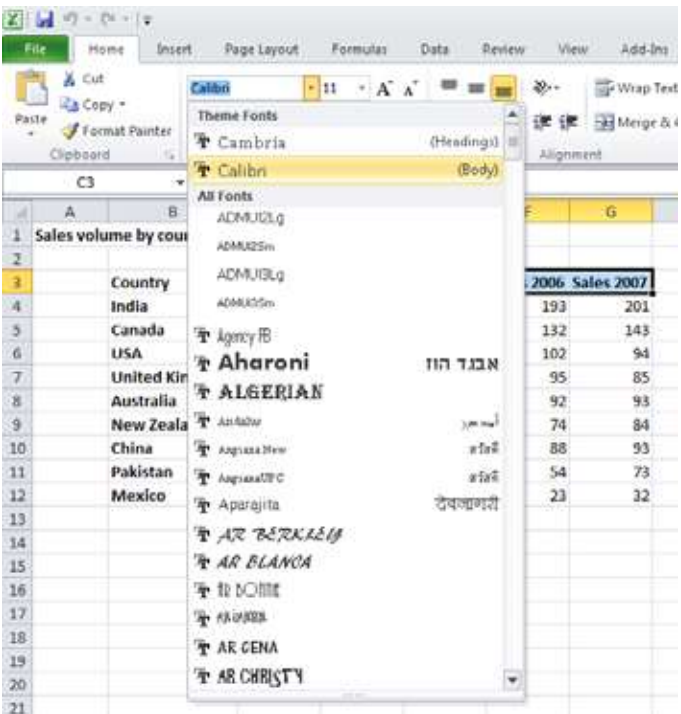

Experiment with applying different fonts to your data.

### Font size

• Select the range B3:B12. Click on the down arrow within the Font Size section and select a different font size.

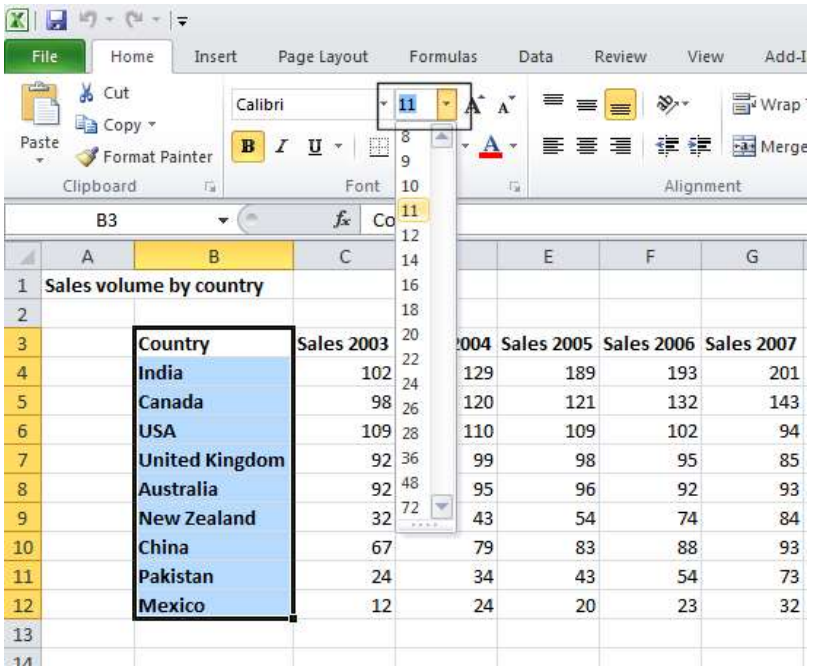

TIP: You can also select a range and use the Increase Font Size and Decrease Font Size icons.

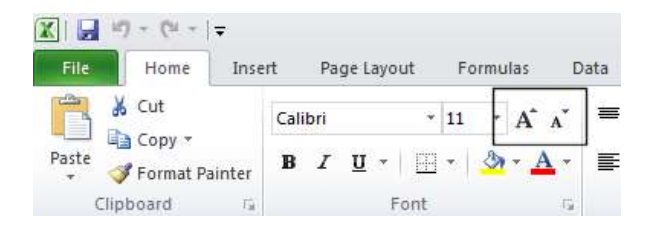

## Bold, italic, underline formatting

• Select the range C4:G12 and experiment with applying bold, italic and underline formatting using the icons illustrated below.

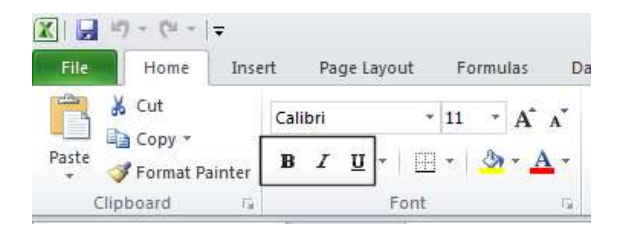

TIP: You can easily apply double underline formatting. To do this click on the down arrow next to the Underline icon. Select the Double Underline command.

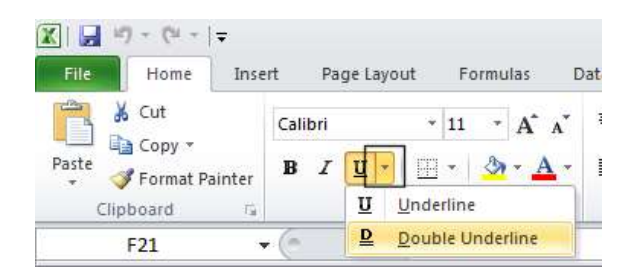

## Cell border formatting

• Select the range **B3:G12**. Click on the **down arrow** next to the **Border** icon.

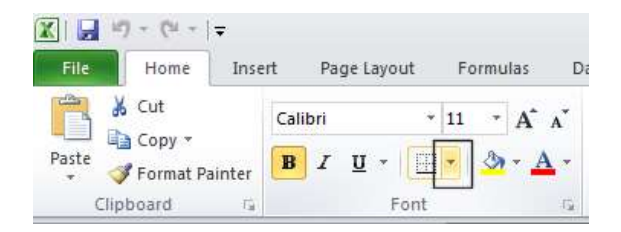

 A drop down list is displayed from which you can select the required border. Select All Borders.<br>FOR USE AT THE LICENSED SITE(S) ONLY

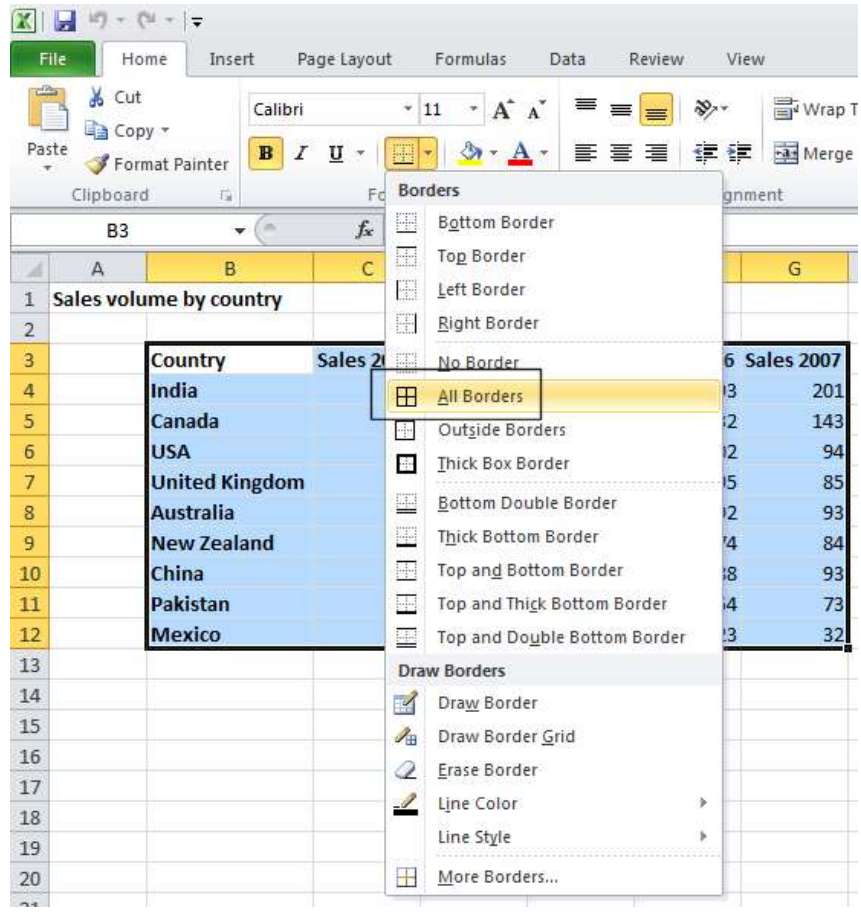

Your data will now look like this.

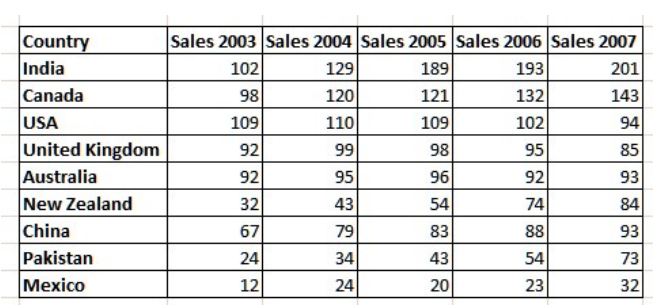

• Click on the Undo icon (top-left of your screen) to undo this formatting.

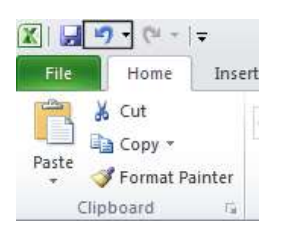

• Spend a little time experimenting with applying different types of borders. Remember that you can use the **Undo** icon to undo any formatting that you apply.

TIP: Experiment with applying border formatting effects, such a thick or double edged border effects.

## Formatting the background color

• Select the range **B3:G3**. Click on the down arrow next to the **Fill Color** icon.

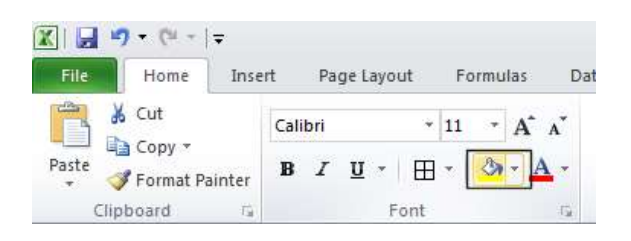

• Move the mouse over a color and you will see the color formatting previewed within your data. Click on a color to apply it.

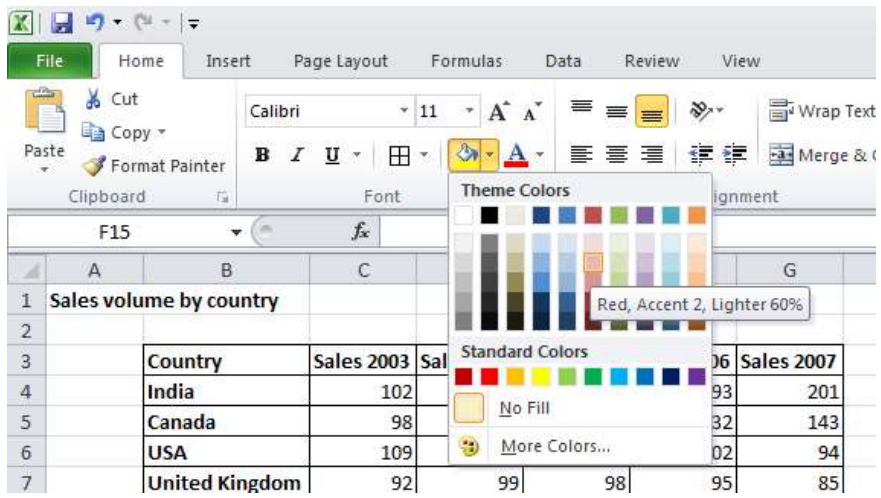

TIP: Be careful when applying background fill colors as it may make any text within the range difficult to see. Avoid using similar text colors and background fill colors.

### Formatting the font color

• Select the range **B3:B12**. Click on the **down arrow** next to the Font Color icon.

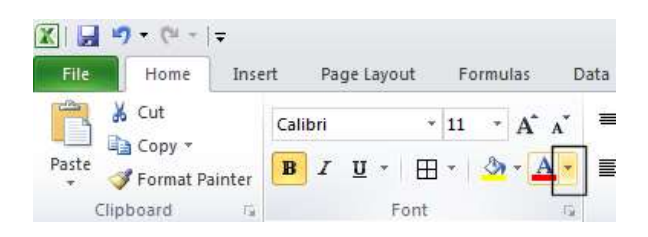

 This will display a drop down from which you can select the required color. Experiment with applying different font colors.

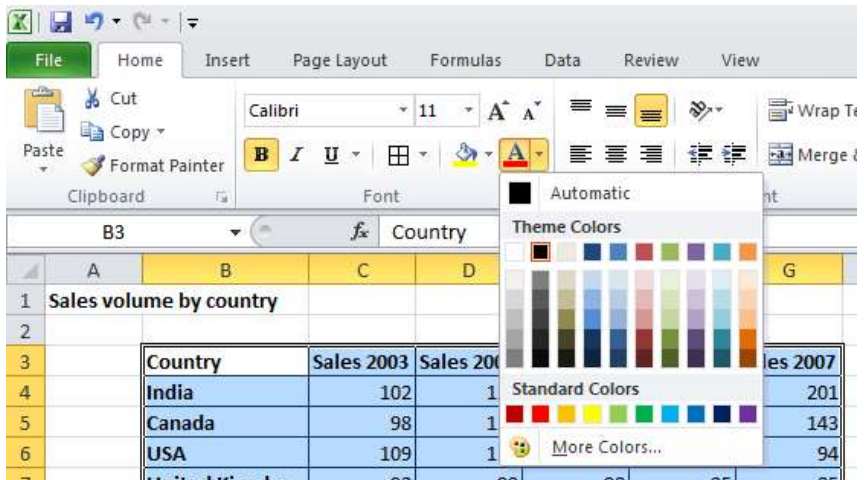

Save your changes and close the workbook.

# Alignment formatting

• The alignment options are contained within the **Alignment** group on the Home tab.

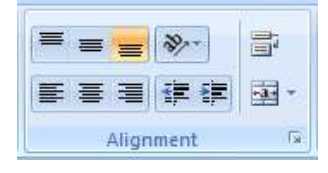

## Horizontally aligning contents in a cell range

• Open a workbook called Alignment. Select the range C3:G12. Click on the Center icon to centre the cell contents in this range. Try applying left and then right alignment formatting. Use the alignment icons illustrated below.

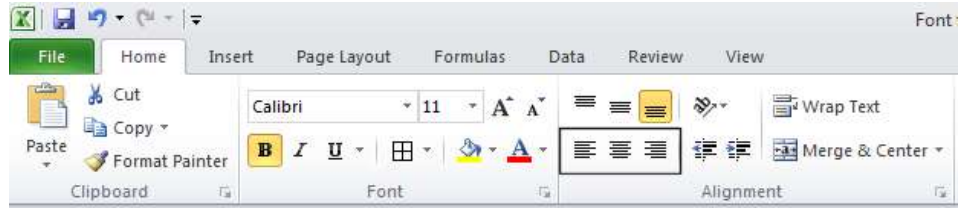

## Centering a title over a cell range

• Click on cell C2 and type in the word 'Sales'.

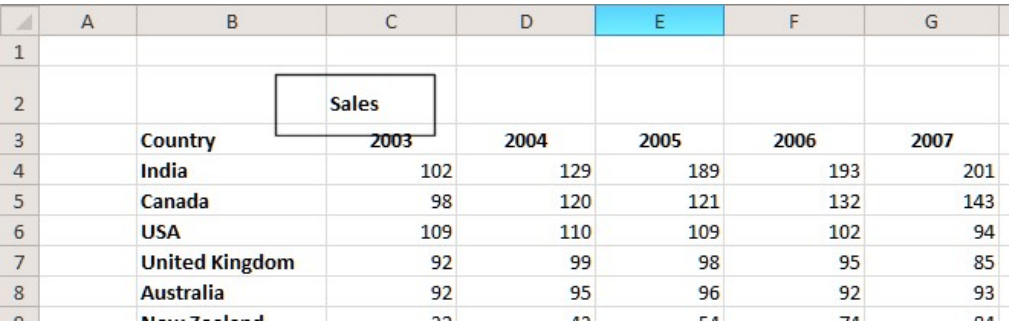

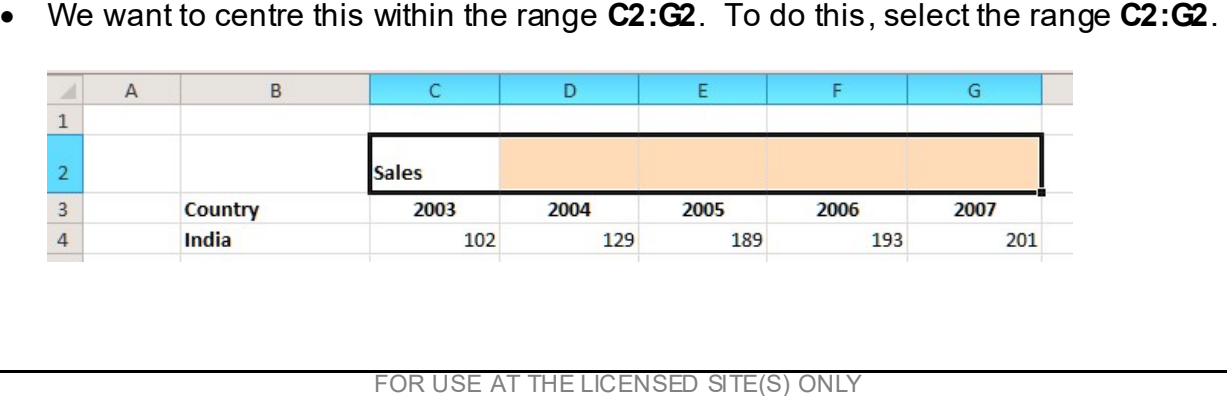

• Click on the Merge and Center icon.

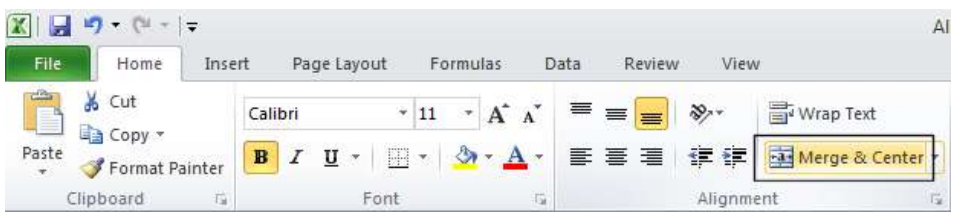

• Your screen will now look like this.

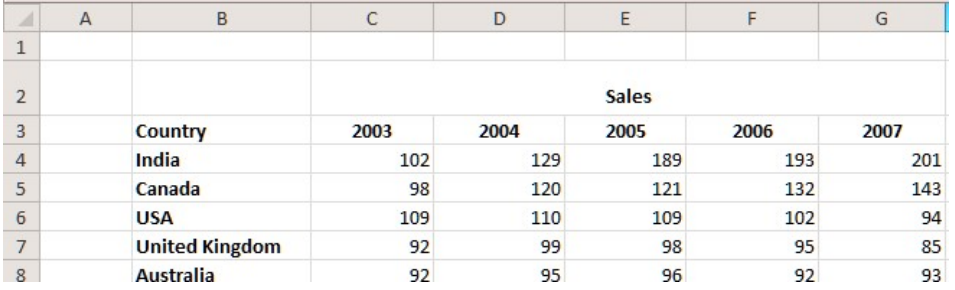

## **Cell orientation**

• Select the range C3:G3.

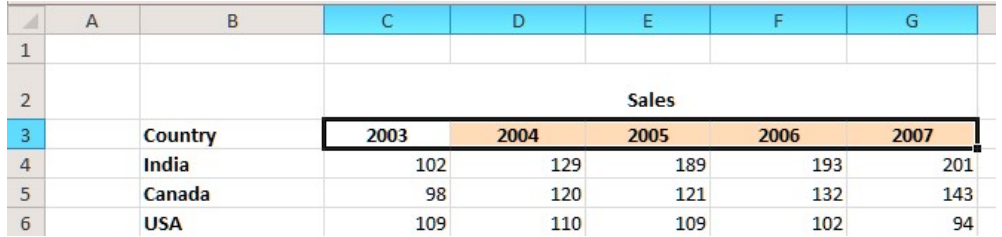

• Click on the Orientation icon.

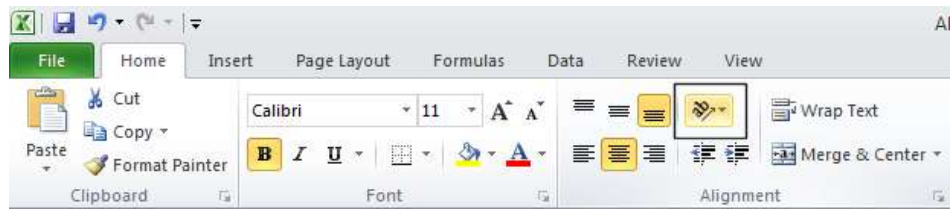

You will see a drop down menu allowing you to format the cell orientation.

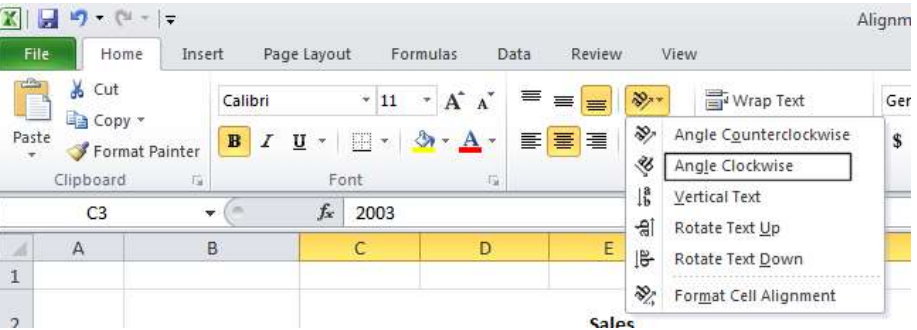

• Select the Angle Clockwise command. Your data will now look like this.

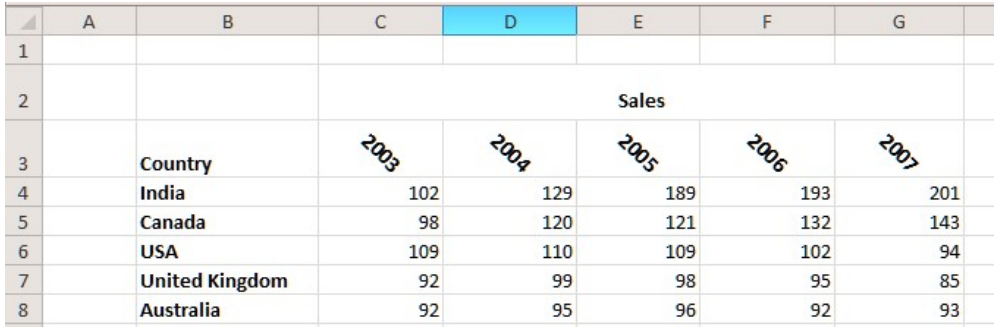

Experiment with applying some of the other orientation effects.

### Text wrapping within a cell

• Click on cell B14. Type the following txt into cell B14.

#### All revenues are pre-tax profits.

• When you press the Enter key you will see that the text does not 'fit' into the cell.

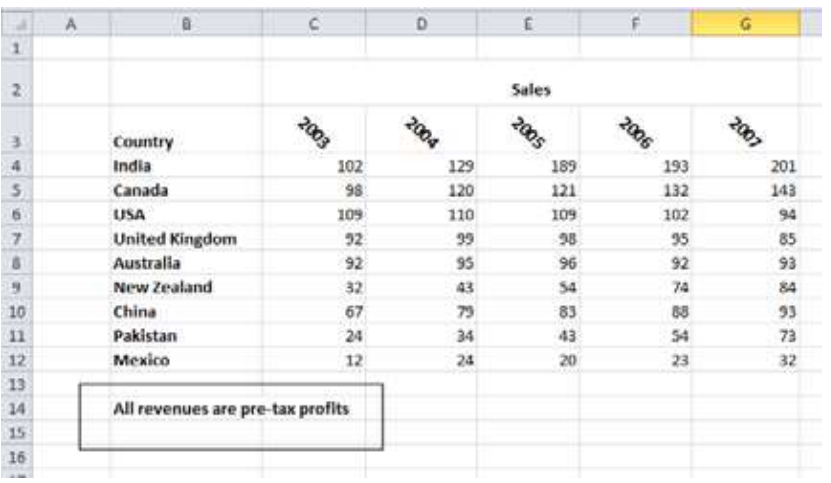

• Select cell B14 and click on the Wrap Text button.

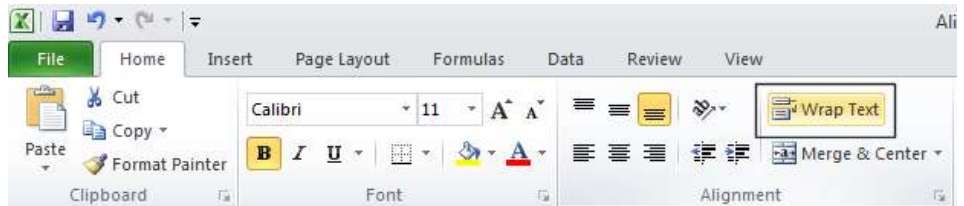

• The cell will now look like this.

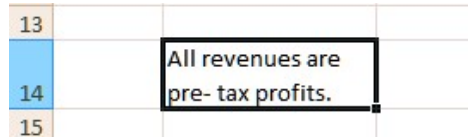

Save your changes and close the workbook.

### Aligning cell contents vertically

• Open a workbook called Vertical alignment. As you can see the cell contents are aligned to the bottom of the cell.

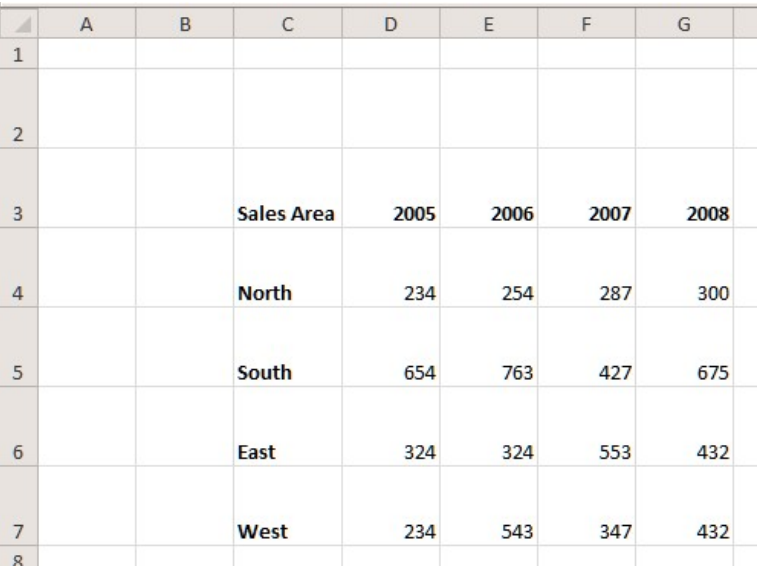

• Select the data as illustrated.

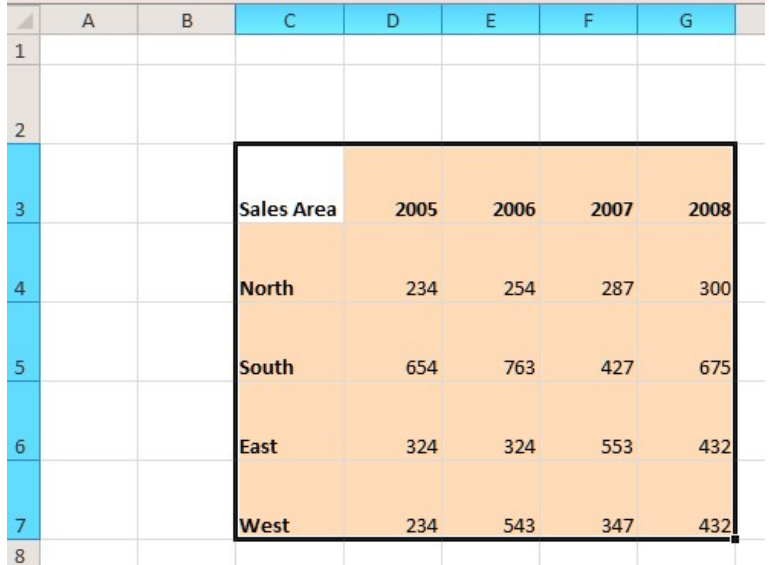

• Click on the Home tab and from within the Alignment group select the required vertical alignment option.

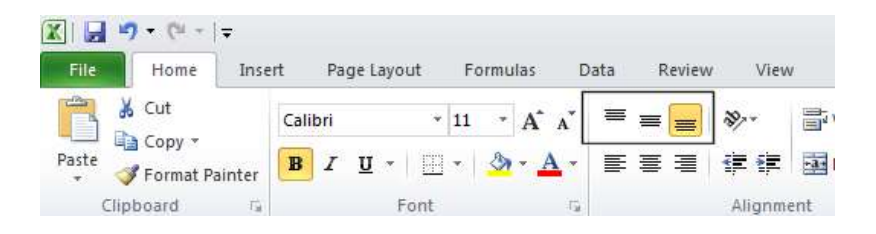

Experiment with applying each of the three vertical alignment options.

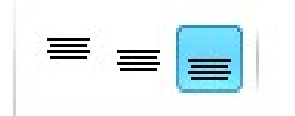

Top Alignment Middle Alignment Bottom Alignment

- After you have finished experimenting, set the alignment to **Middle Alignment**.
- Save your changes and close the workbook.

#### Format Painter

- Open a workbook called Format painter.
- Click within the upper table.

• Click on the Format Painter icon. This icon is contained within the Clipboard group under the Home tab.

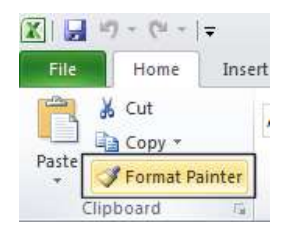

- Once you click on the Format Painter icon, you will notice that the shape of the mouse pointer changes to the shape of a paintbrush. You can now apply the formatting within the cell that you clicked on, to another range within the worksheet.
- Click on cell B14, and while keeping the mouse button pressed, move the mouse pointer to cell G23. Release the mouse button and the formatting will be copied to the second range within your worksheet, as illustrated.

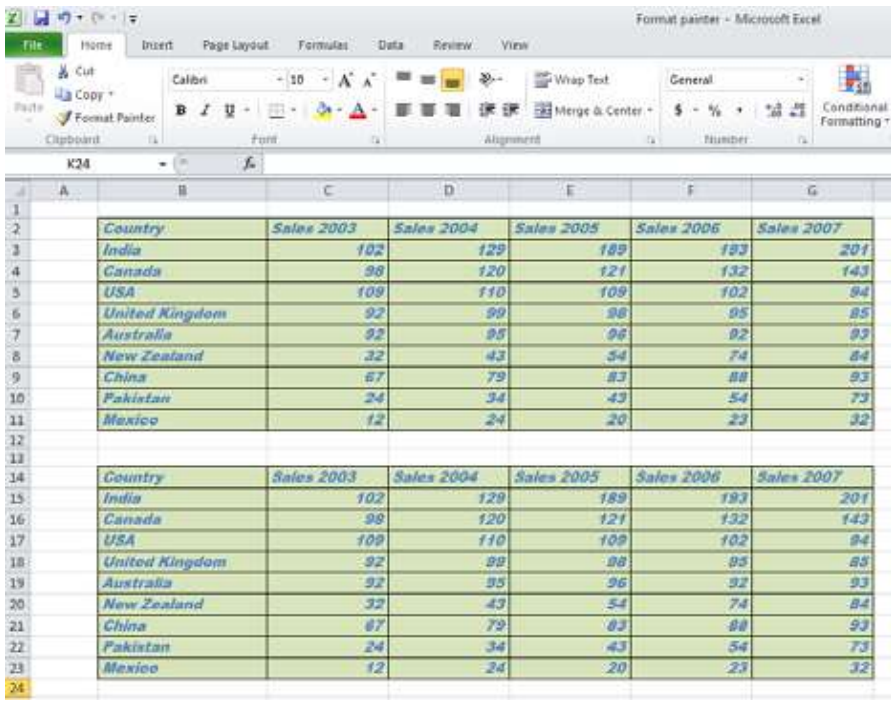

• Save your changes and close the workbook.